# **How to add or delete additional pages in your ePortfolio**

**Document author:** Nurse Coordinator Professional Development **Authorised by:** Nurse Director Policy & Practice 2DHB **Issue date: 27/10/2022 Review date: 30/10/2023 Date first issued:** 2020 **Document ID:** ePort5

**The first page of these instructions is a reminder of how to get to your ePortfolio. If you are familiar with this please go to page 2.**

### Accessing eLearning and the ePortfolio

**The ePortfolio is accessed through the Hutt Valley eLearning site, Ko Awatea. There is no separate login.**

#### Step 1:

From the Hutt Valley intranet page, click on then click eLearning – **Ko Awatea LEARN**

## **LEARNING & DEVELOPMENT**

**Please use Google Chrome to access your portfolio. Microsoft's Internet Explorer or Edge are not currently compatible.**

#### Step 2:

Click on the Ko Awatea LEARN elearning logo and login.

If you are unable to login please contact the elearning Coordinator for assistance.

#### Step 3:

Click **Find courses** and **Find by organisation** and click Hutt Valley DHB.

HVDHB - ePortfolio gateway for Nurses

Find the **HVDHB - ePortfolio Gateway for Nurses** and click on the course.

#### **Once you have done this once the HVDHB - ePortfolio Gateway for Nurses will appear in your course list and can be accessed from there in future.**

#### Step 4:

#### **If this is your first time we recommend you read through the guides for completion of an ePortfolio in the "Creating your ePortfolio" tab.**

To directly access the ePortfolio click on the "**Access the ePortfolio here**" tab and click on the "**Access the ePortfolio**" or click on the link under **Quick link to Mahara**.

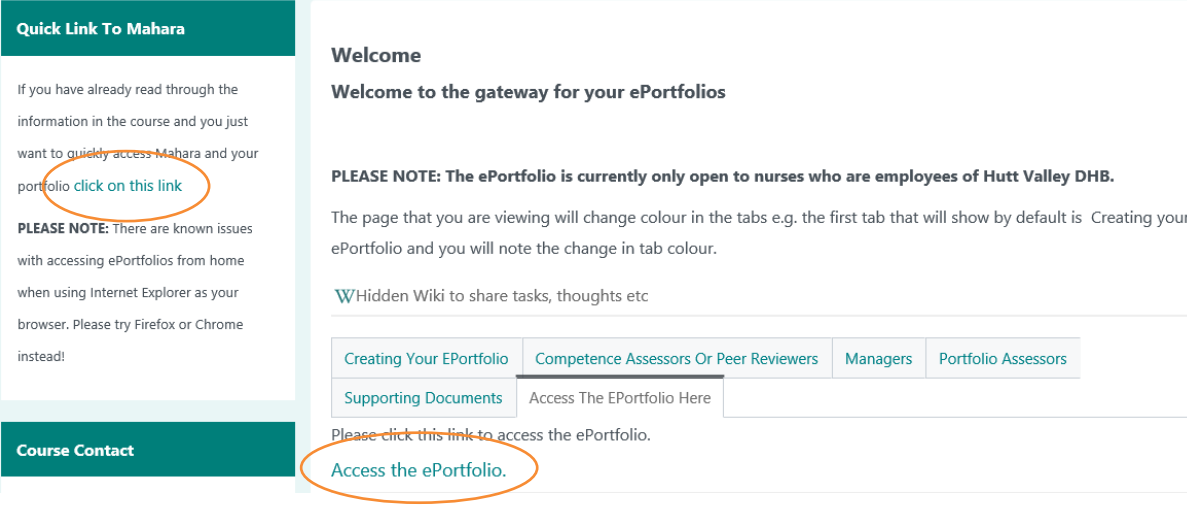

# **How to add or delete additional pages in your ePortfolio**

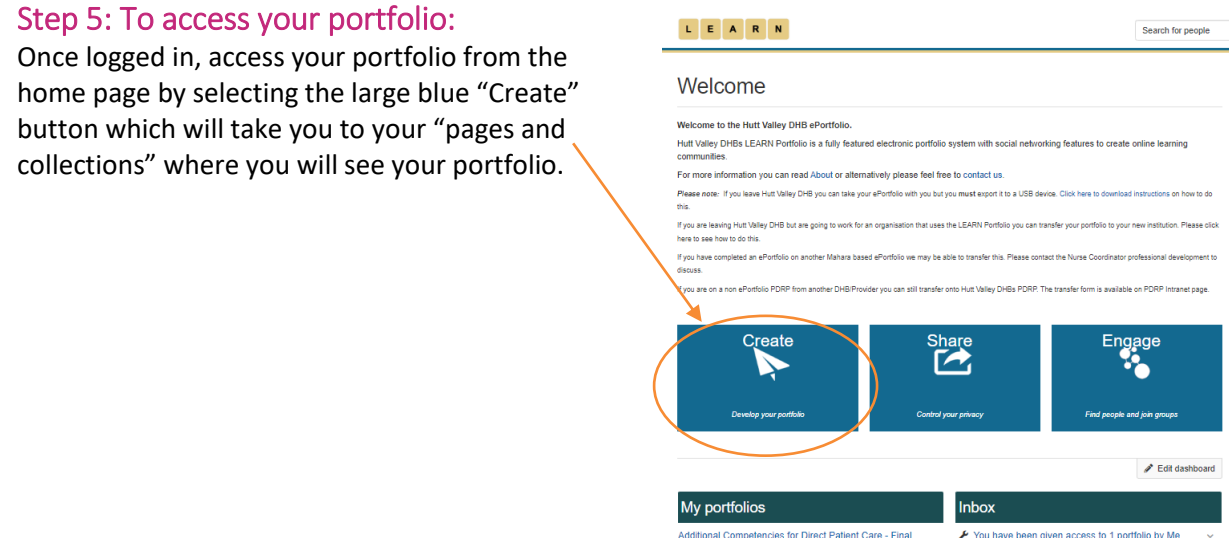

# Step 6:

On this page identify your portfolio, and select the "kebab" menu underneath it.

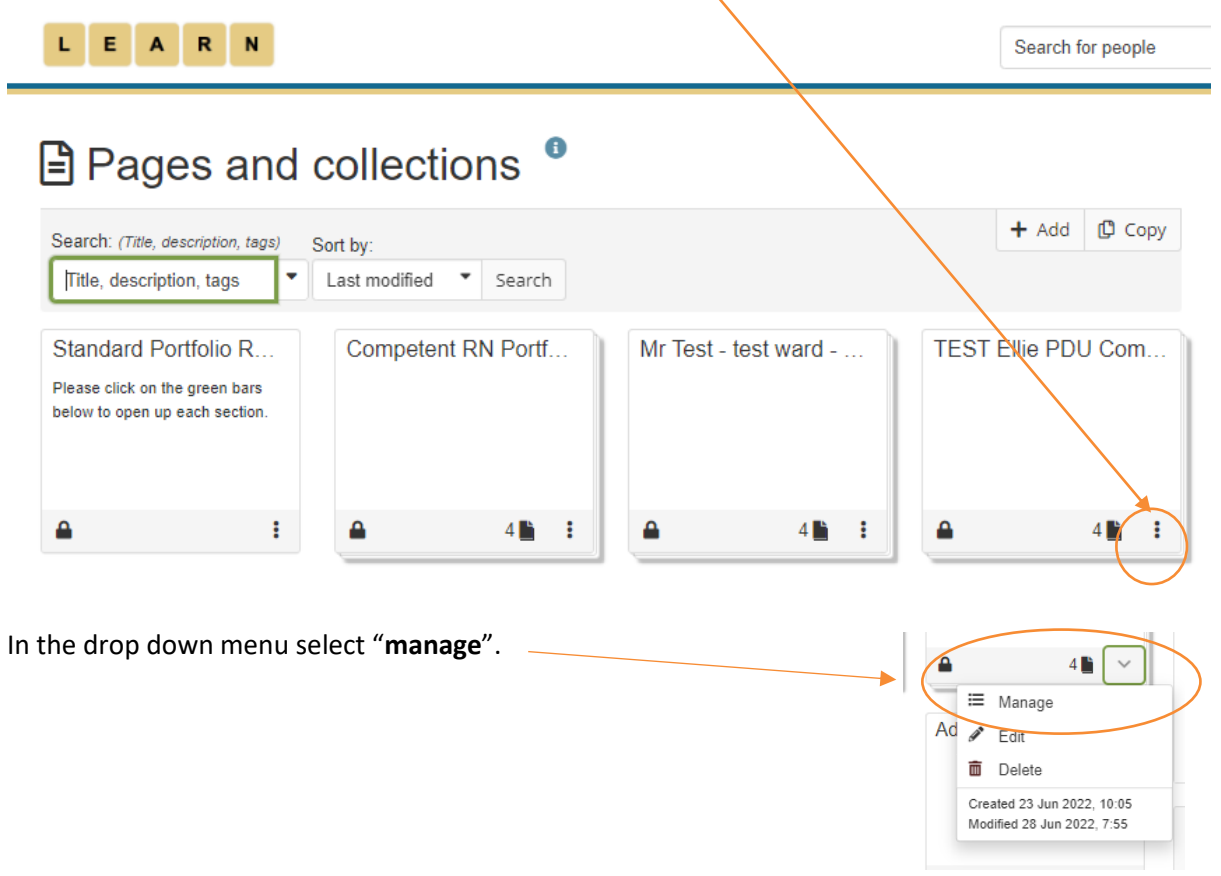

# **How to add or delete additional pages in your ePortfolio**

### Step 7:

On this page select the pages you want to add from the "**Add pages to collection**" on the left and click "**+Add pages**" to move it to your portfolio.

The pages should now be in your collection. You can use the arrows to move the new pages to a different position within your portfolio if needed. When you have finished click "**Next: Edit access**".

L E A R N

TEST Ellie PDU Competent RN Portfolio 2022 | Edit collection pages <sup>o</sup>

Drag page names from the 'Add pages to collection' box or tick the check boxes and click the 'Add pages' button to move pages to 'Pages already in collection' You can drag page names or use the arrow buttons to re-order pages in the 'Pages already in collection' area.

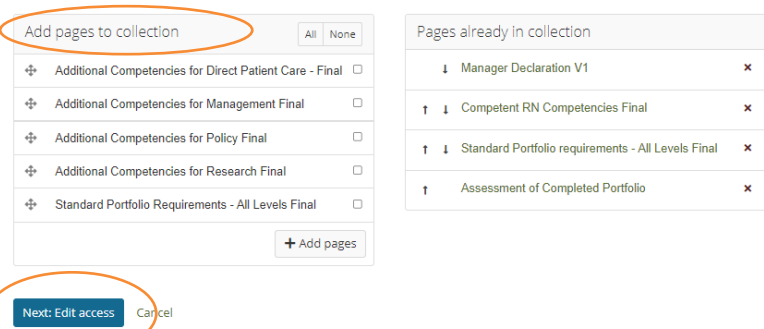

On the same page, if you want to delete unnecessary pages, click the cross by the page you want to remove.

#### Step 8:

This page gives you the opportunity to check you are sharing your portfolio with the correct people and groups. See *ePort3: How to write and share your competencies in your ePortfolio* for further information.

If no changes are needed click "**Save**".

### Step 9:

You will find yourself back on your 'Pages and collections' page. To access your ePortfolio from here, select the text/title at the top of the portfolio, and your cursor arrow will change to hand. Click to select.

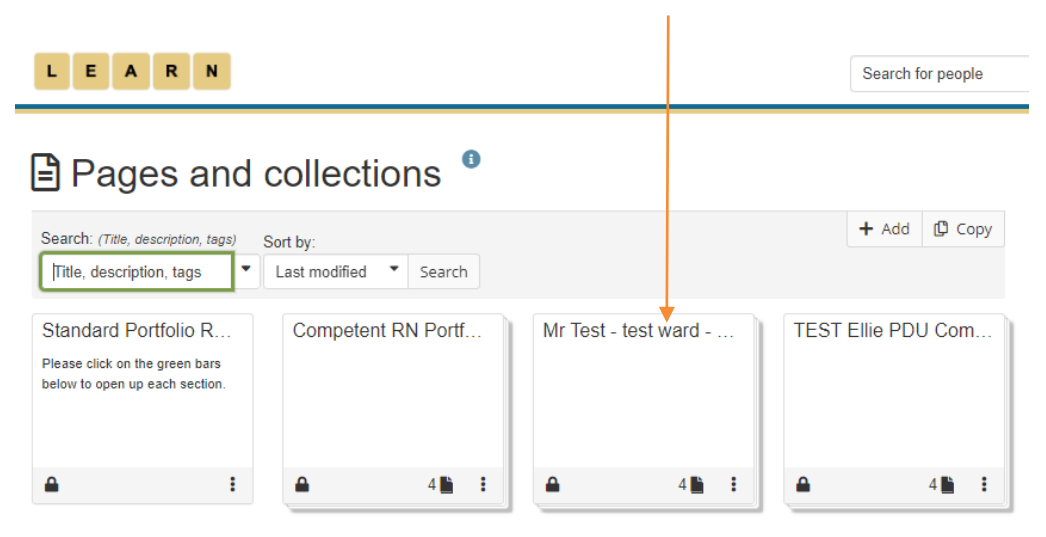

If you find that a correction is needed on this 'How to…' guide please contact the Nurse Coordinator Professional Development.

Search for neonle